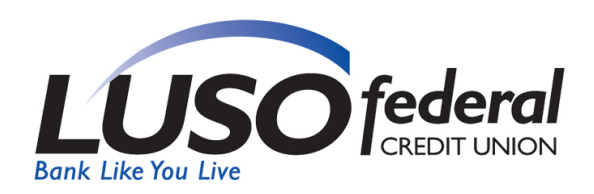

# QUICKEN FOR MAC 2015-2017 **CONVERSION INSTRUCTIONS**

DIRECT CONNECT

# INTRODUCTION

As LUSO Federal Credit Union completes its system conversion, you will need to modify your Quicken settings to ensure the smooth transition of your data. Please reference the dates next to each task as this information is time sensitive.

To complete these instructions, you will need your User ID and Password for each Financial Institution.

#### **NOTE:** Direct Connect may require registration. Please contact your financial institution to verify your Direct Connect login information.

You should perform the following instructions exactly as described and in the order presented. If you do not, your online banking connectivity may stop functioning properly. This conversion should take 15-30 minutes.

#### *Thank you for making these important changes!*

This detour symbol indicates instructions in a Task specifically for **Bill Pay within Quicken (Bill Pay is not available** in Quicken for Mac 2015.) If you do not use Quicken to make bill payments, skip that Task.

## DOCUMENTATION AND PROCEDURES

**Task 1: Conversion Preparation** 

- 1. Backup your data file. For instructions to back up your data file, choose Help menu > Search. Search for Backing Up, select **Backing up data files**, and follow the instructions.
- 2. Download the latest Quicken Update. For instructions to download an update, choose **Help** menu > Search. Search for *Updates*, select "Check for Updates," and follow the instructions.

**Task 2:** Connect to your Quicken application for a final download before June 29, 2017

- 1. Select your account under the **Accounts** list on the left side.
- 2. Choose Accounts menu > Update Selected Online Account.
- 3. Repeat this step for each account (such as checking, savings, credit cards, and brokerage) you use for online banking or investing.

**Task 3:** Cancel Outstanding Payments before June 29, 2017 *(Not available in Mac 2015)* 

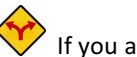

If you are not a Bill Pay user within Quicken, skip this Task.

**IMPORTANT:** This Task must be completed to avoid possible duplicate payment. If you do not cancel payments scheduled to be paid on or after June 29, 2017, these payments may still be processed.

1. Highlight a Bill Payment transaction on the account register.

NOTE: While on the account register, go to File > Print to save your list of pending payments. You can use this when you recreate and send these payments later.

- 2. Click on the **Edit** button located on the action bar at the bottom of the account register window.
- 3. Click on the **Edit Details** tab located below the highlighted transaction.
- 4. Click on the **Online Payment** tab.
- 5. Click on **Cancel Payment**.
- 6. Repeat steps for each outstanding payment transaction you have with your financial institution.

### **Task 4: Disconnect Accounts**

- 1. Select your account under the **Accounts** list on the left side.
- 2. Choose **Accounts** menu > **Settings**.
- 3. Select **Troubleshooting** > **Deactivate Downloads.**
- 4. Repeat steps for each account to be disconnected.

#### **Task 5: Reconnect Accounts**

- 1. Select your account under the Accounts list on the left side.
- 2. Choose **Accounts** menu > **Settings**.
- 3. Select Set up transaction download.
- 4. Enter LUSO Federal Credit Union in the Search field, select the institution name in the Results list and click **Continue**.
- 5. Enter your Direct Connect User Id and Password and click Continue.
- 6. If the bank requires extra information, enter it to continue.

NOTE: Select "Direct Connect" for the "Connection Type" if prompted.

7. In the "Accounts Found" screen, associate each new account to the appropriate account already listed in Quicken. Under the Action column, select "Link" to pick your existing account.

> **IMPORTANT:** Do NOT select "ADD" under the action column unless you intend to add a new account to Quicken.

8. Select **Finish**.

**Task 6:** Recreate Online Payments *(Not available in Mac 2015)* 

If you are **not** a Bill Pay user within Quicken, your conversion is complete. Skip this Task.

- 1. Recreate your payments.
- 2. If you need help creating your payments, click on Help in the top menu.
- 3. Search for "Adding online Bill Pay transactions" and click that item.
- 4. Follow the instructions to enter or transmit an online payment.